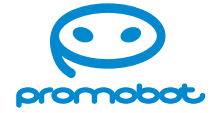

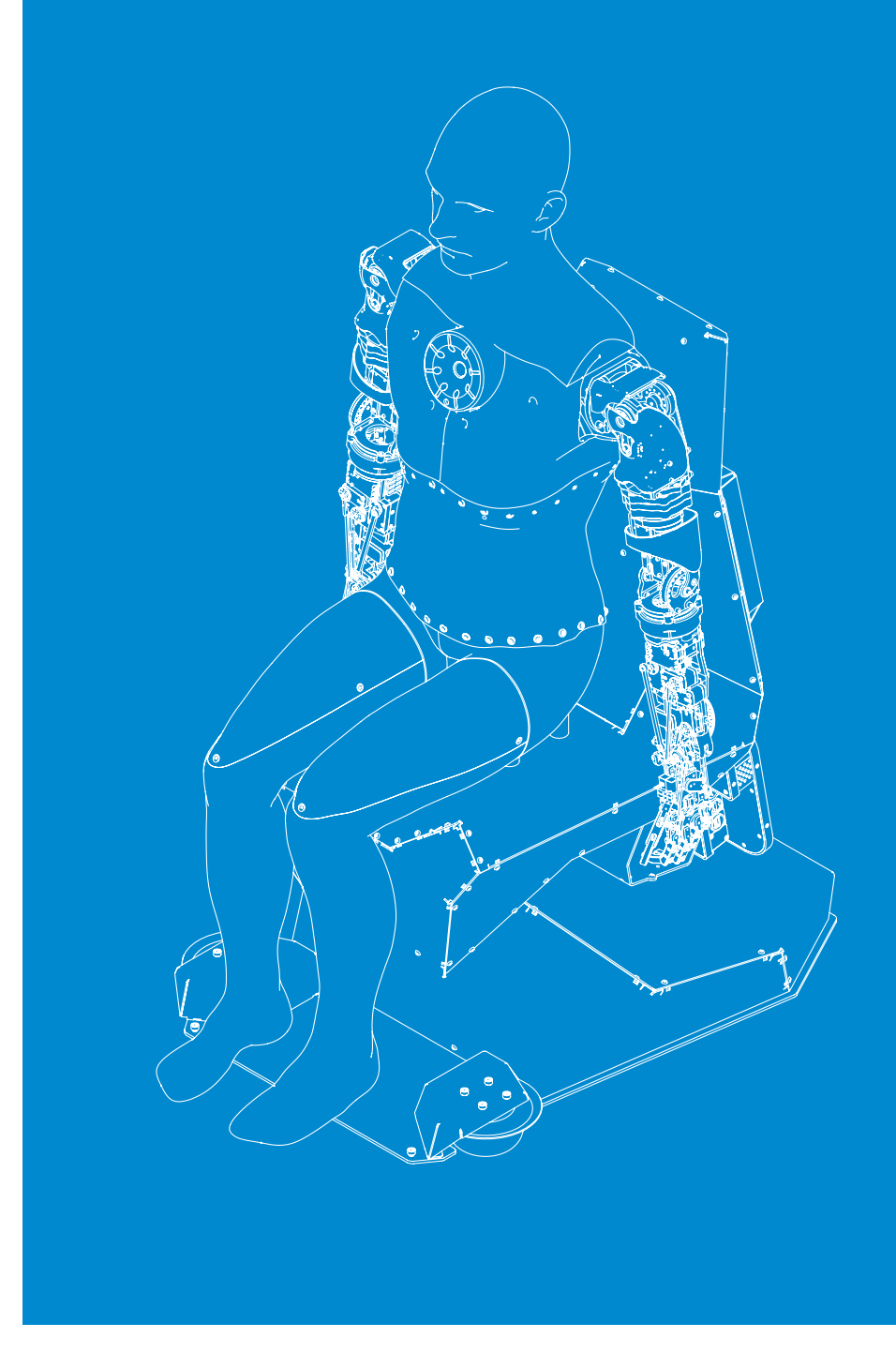

## **Руководство пользователя**

# **Робот Promobot C2**

сервисный робот для бизнеса

ООО «Промобот» Телефон: +7 (342) 257-80-85 Эл. почта: info@promo-bot.ru Сайт: promo-bot.ru Адрес: Россия, г. Пермь, ш. Космонавтов, 111, корпус 2

Технический директор\_\_\_\_\_\_\_\_\_\_\_\_\_\_\_\_\_\_\_\_\_\_\_\_\_\_\_/\_\_\_\_\_\_\_\_\_/

## **Уважаемый пользователь!**

Выражаем Вам признательность за выбор и приобретение инновационного изделия, отличающегося высокой надежностью и эффективностью в работе. Мы уверены, что наш робот будет служить Вам в течение многих лет.

Пожалуйста, обратите внимание на то, что эффективная и безопасная работа, а также надлежащее техническое обслуживание возможно только после внимательного изучения Вами данного «Руководства пользователя».

При получении робота рекомендуем Вам проверить комплектность поставки и отсутствие видимых повреждений, которые могли возникнуть при транспортировке.

Желаем Вам приятного использования!

## **Содержание**

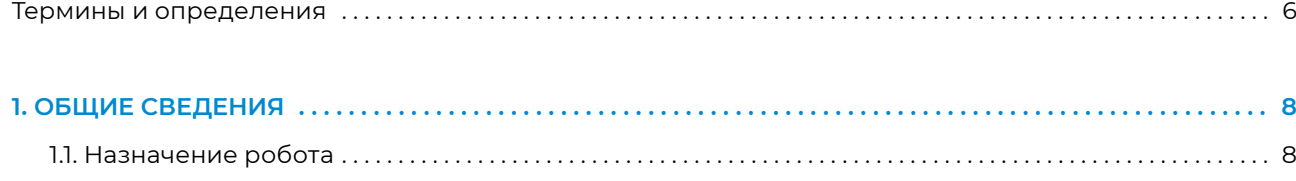

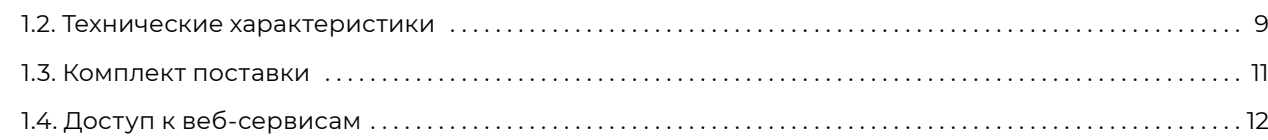

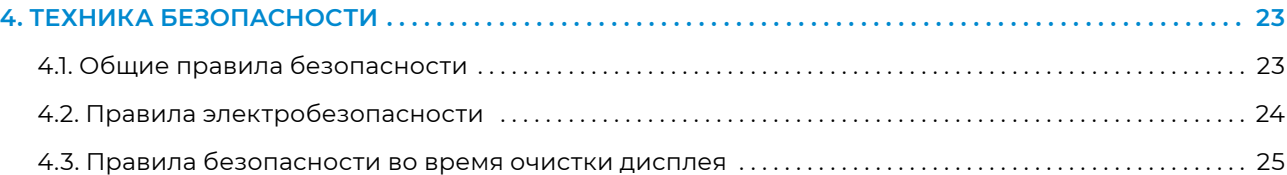

### **[2. УСТРОЙСТВО РОБОТА . 13](#page-6-0)**

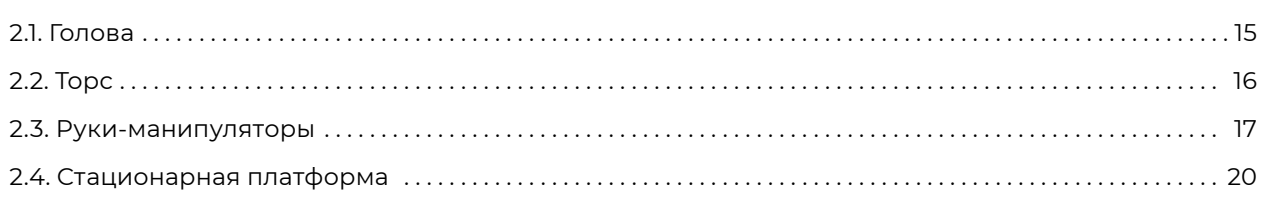

### **[3. ТРЕБОВАНИЯ К РАБОЧЕЙ ЗОНЕ . . 22](#page-11-0)**

## **[5. ПОДГОТОВКА PROMOBOT С2 К ИСПОЛЬЗОВАНИЮ . . 26](#page-13-0)** [5.1. Распаковка робота . 27](#page-13-0) [5.1.1. Общая информация об упаковке . 27](#page-13-0) [5.1.2. Извлечение робота из транспортировочного кофра . 30](#page-15-0) [5.2. Включение робота . . 31](#page-15-0) [5.3. Стартовый экран . . 33](#page-16-0) [5.4. Выключение робота . . . . . . . . . . . . . . . . . . . . . . . . . . . . . . . . . . . . . . . . . . . . . . . . . . . . . . . . . . . . . . . . . . . . . . . . . . . . . . . 35](#page-17-0)

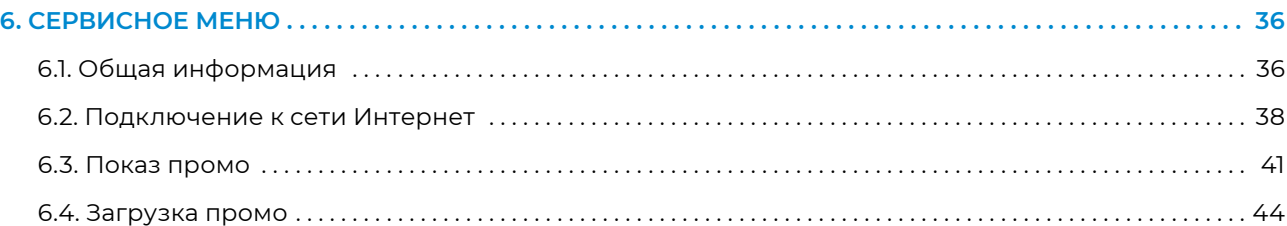

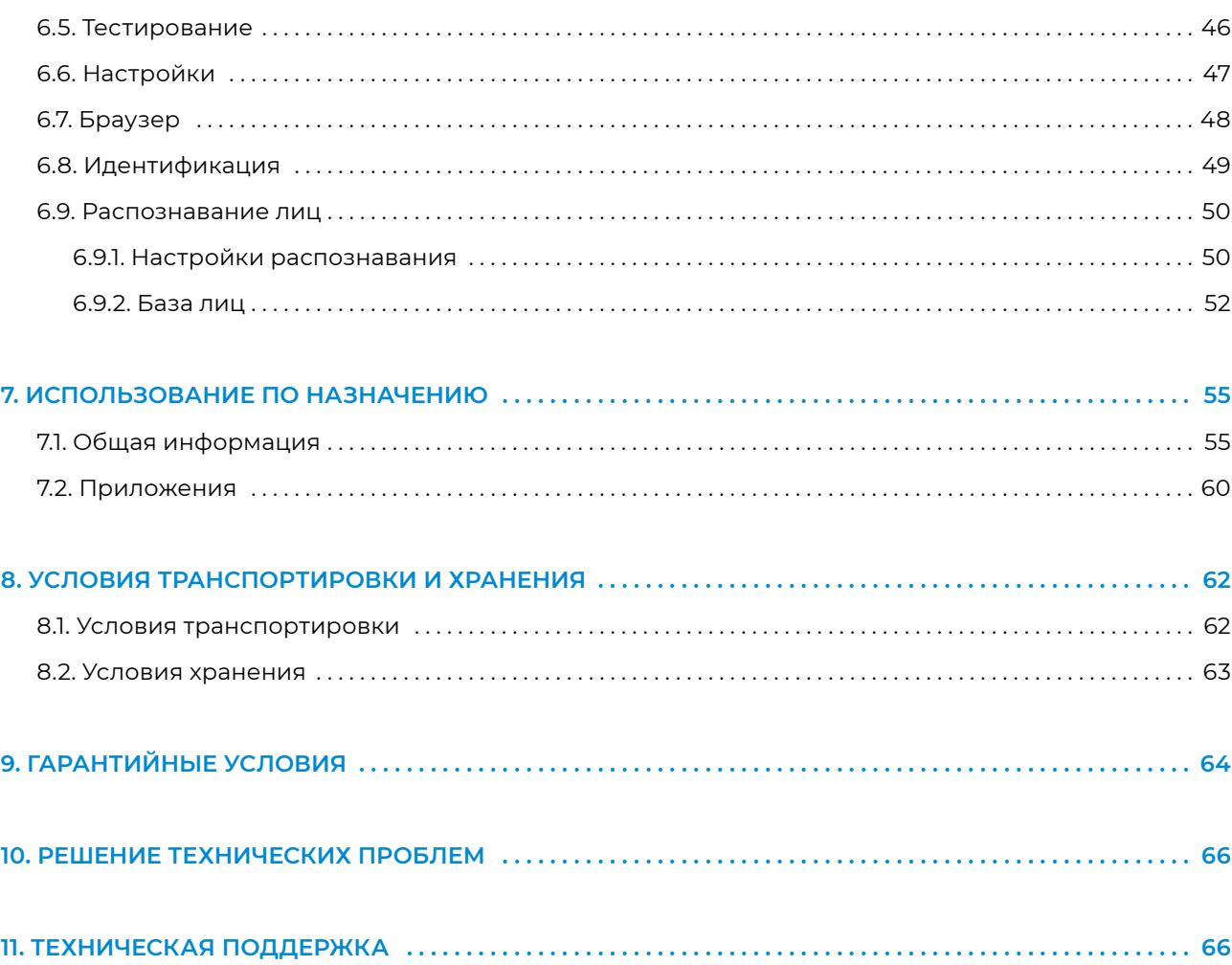

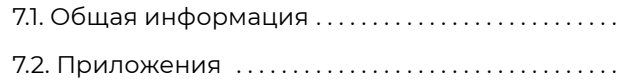

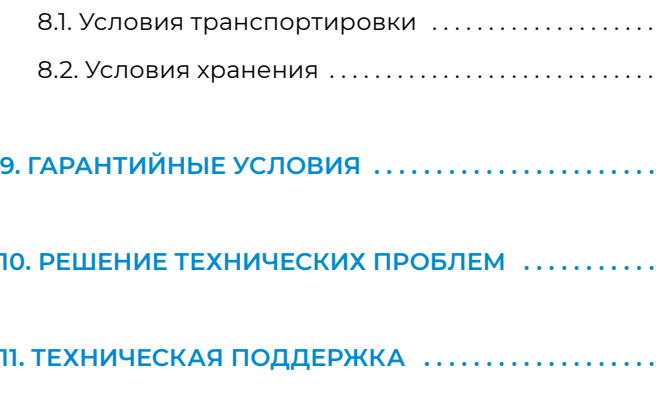

- **1. Владелец робота** организация или человек, которые приобрели одного или нескольких роботов.
- **2. Индивидуальный Кейс Применения (ИКП), кейс применения, кейс** сценарий использования робота, заложенный на уровне программного обеспечения робота, реализующий конкретные бизнес-задачи. Примеры кейсов: робот-промоутер, робот-экскурсовод, робот-консьерж (больше информации о кейсах на официальном сайте «Промобот»). Индивидуальный кейс разрабатывается и устанавливается по запросу заказчика на этапе приобретения робота.
- **3. К/С** «кадров в секунду», количество сменяемых кадров за единицу времени, равную одной секунде.
- **4. Лингвистическая база, лингвобаза** база данных, содержащая набор правил и реплик (фраз), применяемых в качестве реакции робота на определенные фразы человека или события. Предназначена для поддержания разговора с человеком.
- **5. Рабочая зона робота, рабочая зона** пространство высотой до 2,0 м над уровнем пола, на котором находится место постоянного или временного пребывания робота.
- **6. Робот**  автономный сервисный робот Promobot С2.
- **7. Робот без кейса, робот без ИКП, робот со стандартным кейсом** это робот-консультант с функциональностью, которая есть «по умолчанию», т.е. такой робот, функциональность которого ограничена ответами на вопросы и несколькими базовыми приложениями.
- **8. Режим взаимодействия** состояние робота, когда с ним говорит человек, либо когда человек использует дисплей, находящийся на груди робота. Является противоположным режиму ожидания.
- **9. Режим ожидания** состояние робота, при котором он не взаимодействует с человеком, то есть когда робот ожидает вопрос, фразу или нажатие на дисплее от посетителя. Является противоположным режиму взаимодействия.
- **10. Режим показа промоматериалов** разновидность режима ожидания, когда на сенсорном дисплее робота проигрываются видеоролики или изображения.
- **11. Репликация**  процесс копирования значений параметров из базы данных (с удаленного сервера) на робота (локальный сервер).

## <span id="page-3-0"></span>**ТЕРМИНЫ И ОПРЕДЕЛЕНИЯ 12. Сенсорный дисплей** — экран, прилагающийся к роботу, выполняющий функции вывода

**13. Степень свободы** — число независимых перемещений механической системы, определяемое

- основного меню и приёма выбора пользователя.
- числом образующих систему частиц и наложенных на неё механических связей.

## <span id="page-4-0"></span>**1. ОБЩИЕ СВЕДЕНИЯ**

Promobot C2 — это человекоподобный робот.

Робот способен реалистично отображать заданную внешность человека, имитировать мимику, общаться в рамках заданной предметной области, распознавать лицо клиента, запоминать полученные о нем данные. Робот также позволяет осуществлять сохранение и анализ данных в текстовом формате, а также транслировать ранее загруженные фото- и видеофайлы.

## **1.1. Назначение робота**

Робот Promobot С2 предназначен:

### **■ для привлечения внимания:**

- обладает гиперреалистичной человеческой внешностью и мимикой;
- выражает эмоции на лице, моргает и подмигивает глазами;
- жестикулирует руками во время взаимодействия с собеседником;
- **■** для взаимодействия с людьми**:**
	- запоминает и узнаёт лица людей;
	- инициирует разговор;
	- поддерживает диалог на общие темы;
	- общается на заранее запрограммированные темы;
	- рассказывает о компании, продукте, сервисе;
	- отвечает на вопросы;

### **■ для выполнения бизнес-задач:**

- привлекает внимание к бизнесу;
- увеличивает охват медиа;
- выделяет среди конкурентов;
- повышает лояльность клиентов.

## **1.2. Технические характеристики**

### **Таблица 1. Технические характеристики робота Promobot С2**

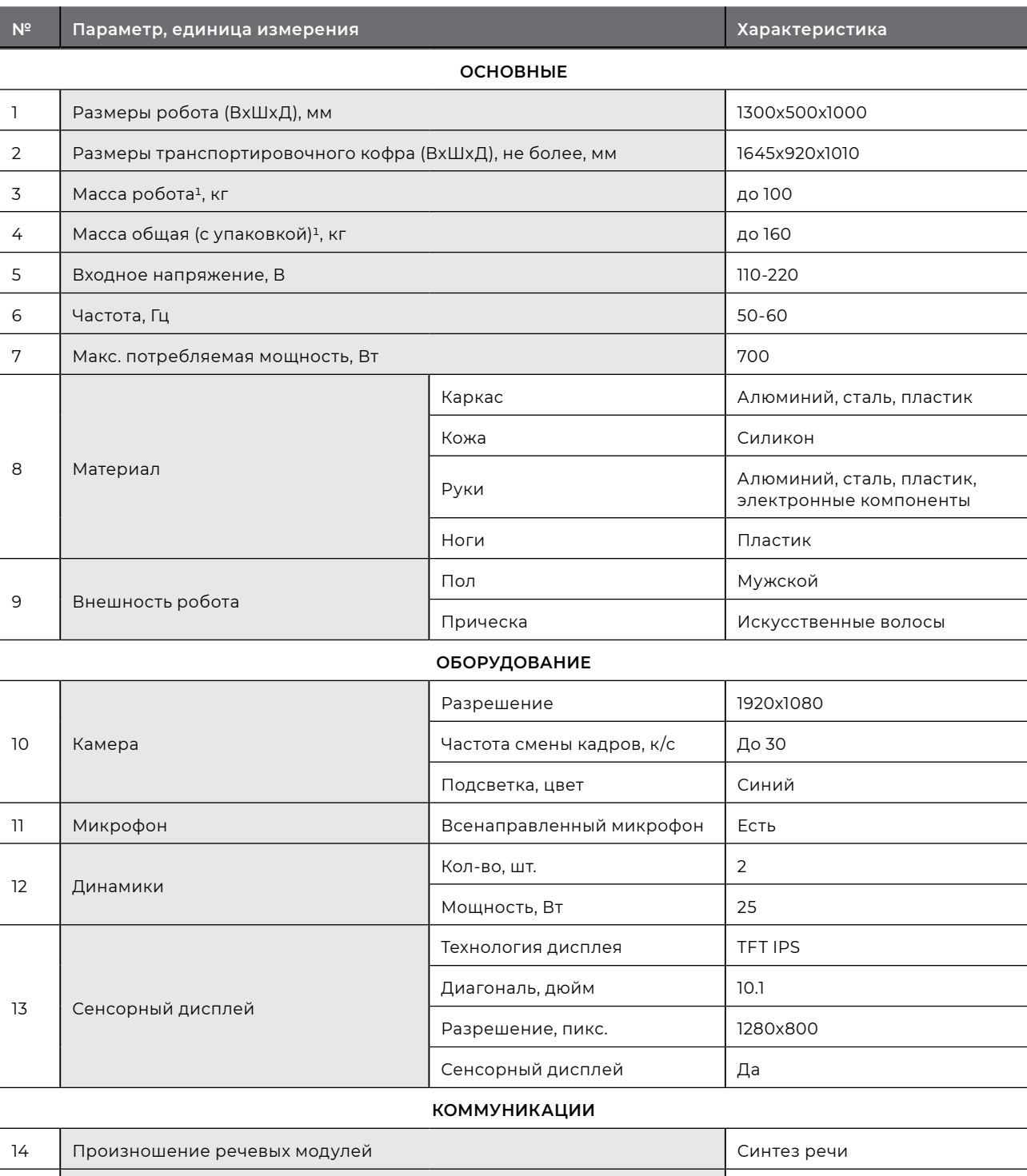

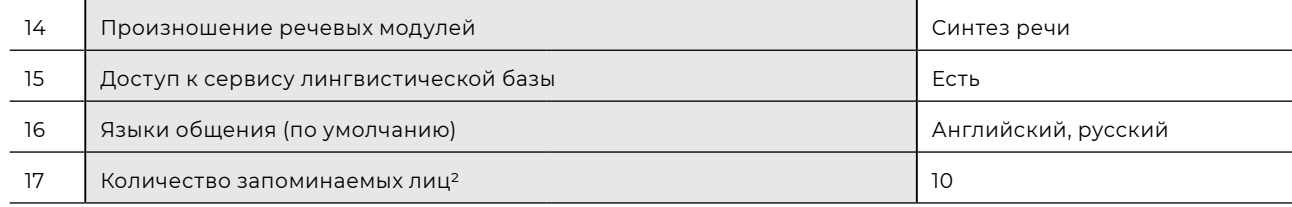

<span id="page-5-0"></span>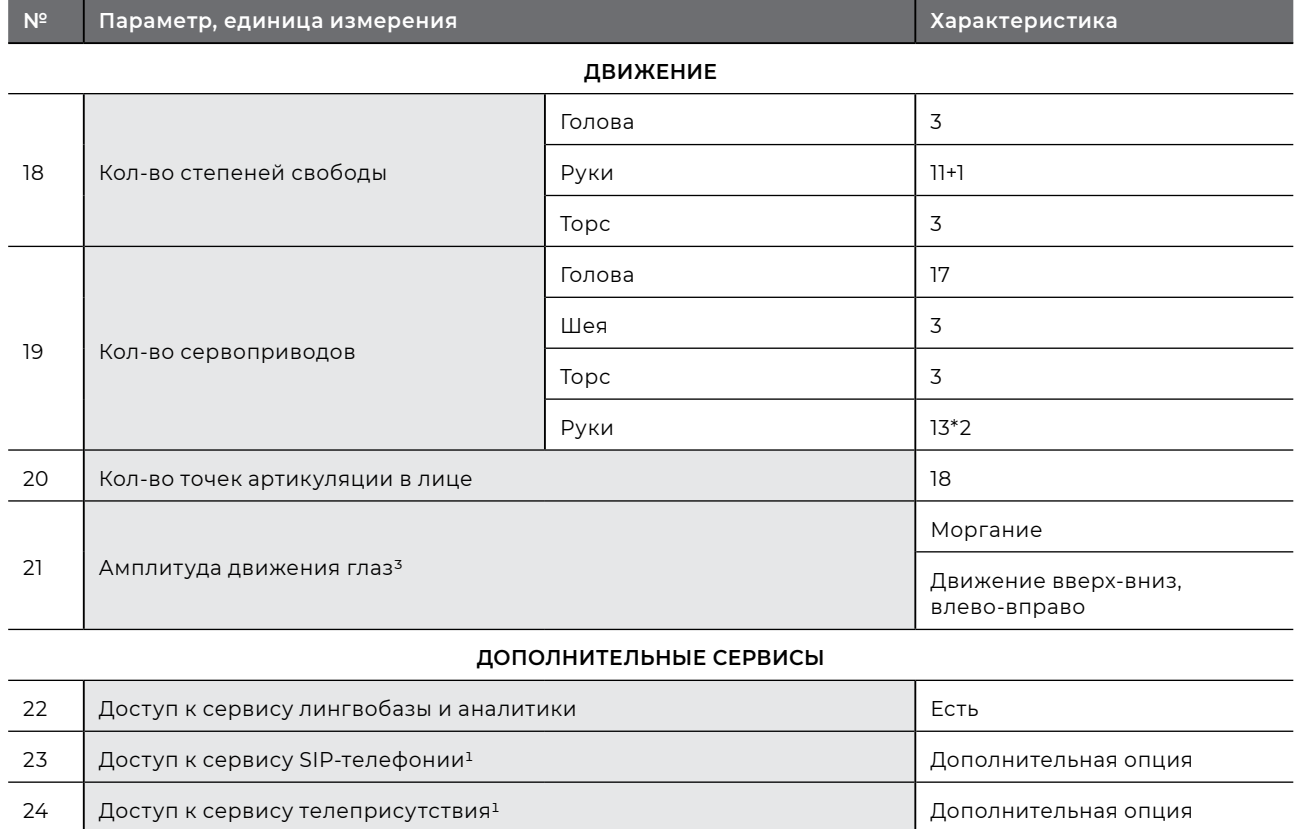

## **№ Параметр, единица измерения Характеристика 1.3. Комплект поставки**

### При распаковке робота проверьте наличие в комплекте поставки перечисленных ниже

комплектующих (табл. 2).

При получении робота рекомендуется проверить комплектность поставки и отсутствие видимых повреждений, которые могли возникнуть при транспортировке или ненадлежащем хранении на складе продавца. В случае обнаружения повреждений необходимо обратиться в чат технической поддержки (см. главу 11).

### **Таблица 2. Комплект поставки**

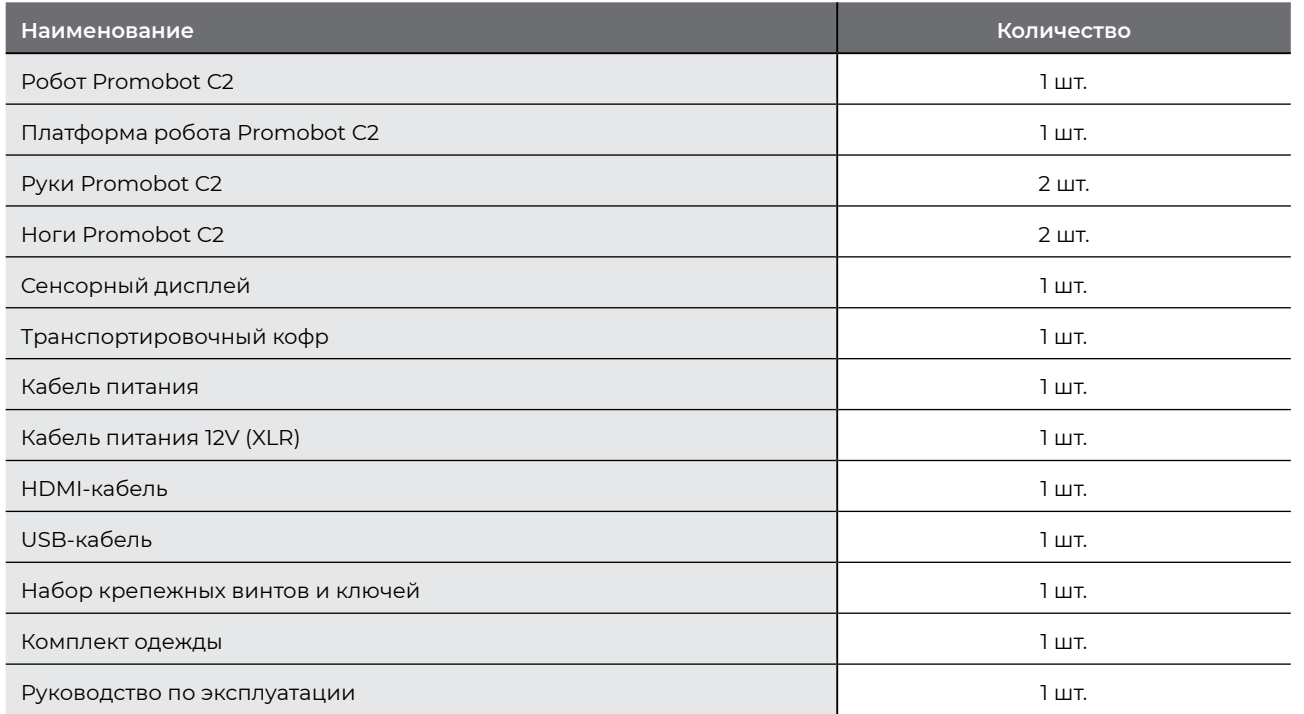

<sup>2 —</sup> Может быть расширено дополнительно.

 $3$  — Глаза могут двигаться отдельно друг от друга.

 $1 - 3$ ависит от выбранной комплектации.

## <span id="page-6-0"></span>**1.4. Доступ к веб-сервисам**

В комплекте с роботом предоставляется доступ к следующим веб-сервисам:

**1. Сервис лингвобазы и аналитики** — многофункциональный сервис, основным назначением которого является управление речью робота, его коммуникативными способностями. В рамках сервиса осуществляется заполнение и корректировка фраз, на которые он будет реагировать, а также ответов на них. Кроме того, через сервис можно просматривать диалоги посетителей с роботом. Доступ к веб-интерфейсу обеспечивает возможность просмотра и редактирования настроек робота и лингвобазы, а также может быть использован Владельцем робота для получения аналитики и дополнительной информации. Для Владельца создаётся личный профиль пользователя сервиса и представляется доступ к управлению всеми приобретёнными роботами.

### **Размещение: lingvo.promo-bot.ai**

- **2. Сервис телеприсутствия<sup>1</sup>** — сервис, предназначенный для удалённого мониторинга и управления роботами Promobot. Сервис позволяет:
	- просматривать видеопоток с камеры робота, а также получать звук с микрофонов<sup>2</sup>,
	- **■** следить за диалогом пользователя с роботом в режиме чата и управлять его репликами,
	- **■** управлять перемещением робота, движением его рук и головы,
	- **■** задавать эмоции на лицевой матрице эмоций.

Сервис является дополнительной опцией, и может быть приобретён отдельно.

### **Размещение: teleop-new.promo-bot.ru**

**3. Сервис SIP-телефонии1** — осуществляет возможность аудиосвязи с оператором (например, кнопка вызова сотрудника), либо вызов экстренных служб (полиции, скорой помощи). Сервис предоставляется дополнительно, его наличие согласуется на этапе согласования комплектации робота и выполняемых им функций.

<sup>2</sup> — Сервис запрещено использовать с целью негласного сбора данных, в том числе: записи видео, аудио или текстовой

информации без предварительного на то разрешения. При использовании сервиса нужно учитывать законодательные ограничения страны, где находится робот.

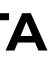

## **2. УСТРОЙСТВО РОБОТА**

Робот Promobot С2 состоит из следующих основных частей, представленных на рисунке 2.1.

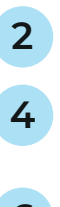

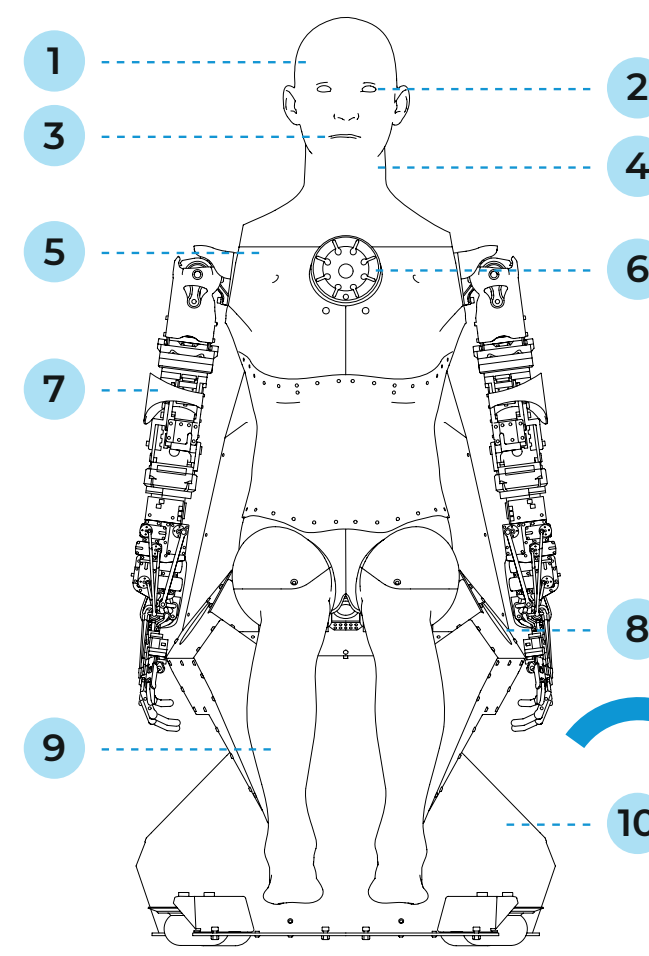

**8**  $\sim$  $\sim$ **11 10**

### *Рисунок 2.1. Робот Promobot C2, основные составляющие*

- 1. Подвижная голова
- 2. Подвижные глаза
- 3. Подвижный рот
- 4. Подвижная шея
- 5. Подвижный торс
- 6. Камера с подсветкой и микрофон
- 7. Подвижные руки
- 8. Динамики
- 9. Стационарные ноги
- 10. Стационарная платформа
- 11. Сенсорный дисплей
- <span id="page-7-0"></span>**■ Подвижные голова, глаза, рот, шея, торс, руки** гипер реалистично имитируют внешность человека привлекая внимание посетителей.
- **■ Камера** с подсветкой используется для распознавания лиц и для отслеживания лиц в пространстве.
- **■ Микрофон** используется для распознавания речи и позиционирования человека перед роботом.
- **■ Динамики** используются для воспроизведения звуков и синтеза речи.
- **■ Стационарная платформа** используется для размещения робота на полу или другой ровной поверхности.
- **■ Сенсорный дисплей** отображает графический пользовательский интерфейс и промоматериалы.

**ПРИМЕЧАНИЕ**

( i

Производитель оставляет за собой право без предварительного уведомления вносить изменения в конструкцию, дизайн, комплектацию или технологию изготовления изделия с целью улучшения его свойств.

## **2.1. Голова**

Голова робота — это сложный объект, который содержит следующее:

- **■** металлический каркас;
- **■** сервоприводы;
- **■** пластиковые детали;
- **■** силиконовую кожу;
- **■** искусственные волосы.

**Металлический каркас** и пластиковые детали создают форму черепа. **Сервоприводы** отвечают за реализацию мимики. **Силиконовая кожа** имитирует реальную кожу человека. **Искусственные волосы** имитируют реальную прическу человека.

Робот может двигать головой в трех степенях свободы, это позволяет ему поворачиваться к человеку во время разговора.

На лице робота находятся 18 точек артикуляции, управляемые 17 сервоприводами. Благодаря им робот имитирует внешность и мимику человека в мельчайших деталях, а именно:

- **■** отображает человеческие эмоции;
- **■** двигает зрачками глаз;
- **■** подмигивает;
- **■** моргает;
- **■** хмурит брови;
- **■** двигает губами во время синтеза речи.

### **ЗАПРЕЩАЕТСЯ:**

**■** производить физическое воздействие на силиконовую кожу робота;

- **■** допускать попадание влаги и посторонних предметов в отверстия на коже;
- 
- **■** пытаться самостоятельно повернуть голову робота;
- **■** пытаться самостоятельно изменить выражение лица робота;
- **■** пытаться самостоятельно поменять положение глаз робота;
- **■** пытаться самостоятельно устранять неисправности.

## <span id="page-8-0"></span>**2.2. Торс**

Подвижный торс, как и шея, позволяет роботу поворачиваться к человеку во время разговора. Также торс позволяет надевать на робота пиджак или другую одежду. Торс состоит из:

- **■** металлического каркаса;
- **■** сервоприводов;
- **■** резиновых деталей;
- **■** пластиковых деталей.

### **Металлический каркас** создает форму тела робота.

**Сервоприводы** реализуют движение.

**Резиновые детали** придают пластичность торсу, имитируя человеческое тело, что позволяет роботу поворачиваться к собеседнику.

На торсе располагается камера с подсветкой и микрофон. Камера позволяет находить и распознавать лица людей, а также используется для передачи изображения в сервисе телеприсутствия. Микрофон используется для распознавания речи пользователя.

![](_page_8_Picture_12.jpeg)

## **2.3. Руки-манипуляторы**

Руки-манипуляторы (рис. 2.2) предназначены для жестикуляции робота во время общения. Двенадцать степеней свободы позволяют имитировать движения рук человека.

![](_page_8_Picture_19.jpeg)

### **ЗАПРЕЩАЕТСЯ:**

- **■** прикасаться к видеокамере;
- **■** допускать попадание влаги и посторонних предметов в отверстия микрофонов и видеокамеры;
- **■** пытаться самостоятельно устранять неисправности.

### **ЗАПРЕЩАЕТСЯ:**

**■** допускать попадание влаги и посторонних предметов в отверстия

- подвижных элементов руки;
- **■** допускать чрезмерное воздействие на кисть-манипулятор; **■** пытаться самостоятельно производить движения суставов;
- 
- **■** пытаться самостоятельно устранять неисправности.

*Рисунок 2.2. Рука-манипулятор*

Руки-манипуляторы являются механическим устройством, поэтому при каждом запуске робота происходит их калибровка, в результате которой руки автоматически выставляются в нулевую позицию. Положение рук в нулевой позиции зависит от того, нажата ли кнопка Пуск (см. п.5.3).

![](_page_8_Picture_27.jpeg)

Если робот запущен (кнопка Пуск нажата), то нулевая позиция рук робота будет выглядеть как на рисунке 2.3.

Если робот не запущен (кнопка Пуск не нажата), то нулевая позиция рук будет выглядеть как на рисунке 2.4.

![](_page_9_Figure_4.jpeg)

*Рисунок 2.3. Руки-манипуляторы в нулевой позиции, когда робот запущен (кнопка Пуск нажата)*

*Рисунок 2.4. Руки-манипуляторы в нулевой позиции, когда робот не запущен (кнопка Пуск не нажата)*

![](_page_9_Figure_8.jpeg)

![](_page_9_Picture_10.jpeg)

## <span id="page-10-0"></span>**2.4. Стационарная платформа**

Стационарная платформа — это прочный стальной каркас, который держит всю конструкцию робота и используется для размещения робота на полу или другой ровной поверхности. Составные части платформы указаны на рисунке 2.5.

![](_page_10_Figure_4.jpeg)

### *Рисунок 2.5. Составные части платформы*

### *Рисунок 2.6. Разъемы для соединительных кабелей*

- 1. Кнопка экстренной остановки
- 2. Кнопка включения
- 3. Динамики
- 4. Разъемы для соединительных кабелей и USB-порт
- 5. Кнопка разрыва цепи питания
- 6. Разъем для кабеля питания
- 7. Колеса
- 
- 1. Разъем для кабеля питания дисплея 12V
- 2. Разъем для HDMI-кабеля
- 3. USB-порт для соединения дисплея с роботом и реализации работы тачскрина
- 4. USB-порт для подключения USB-накопителя при загрузке промоматериалов

- **■ Кнопка экстренной остановки** используется для включения и выключения робота.
- **■ Кнопка включения** используется для работы вычислительного модуля.
- **■ Вычислительный модуль** находится внутри платформы и выполняет технические функции, обеспечивающие работу робота.
- **■ Динамики** используются для воспроизведения звуков и синтеза речи.
- **■ Разъемы для соединительных кабелей** используются для подключения дисплея к роботу.
- **■ USB-порт** используется для загрузки промоматериалов (см. п. 6.4).
- **■ Разъем для кабеля питания** используется для подключения робота к электросети с помощью кабеля, который идет в комплекте.
- **■ Кнопка разрыва цепи питания** позволяет обесточить робота на время транспортировки.
- **■ Колеса** помогают в транспортировке робота.

Ниже приводится описание разъемов (рис. 2.6).

![](_page_10_Figure_24.jpeg)

### **ЗАПРЕЩАЕТСЯ:**

- **■** допускать попадание влаги в порт подключения кабеля питания и в соединительные порты;
- **■** допускать попадание под колёса платформы предметов, способных затруднить их вращение.

![](_page_10_Figure_33.jpeg)

## <span id="page-11-0"></span>**3. ТРЕБОВАНИЯ К РАБОЧЕЙ ЗОНЕ**

К помещению, в котором будет размещен робот Promobot C2, предъявляются особые требования: робот не предназначен для использования вне помещения, так как является технологически сложным электрическим изделием, требующим защиты от влаги. Кроме того, прямые солнечные лучи могут нанести вред деталям корпуса робота и «ослеплять» камеры робота, а ветер создает помехи при распознавании речи. Роботу требуется устойчивый интернет-сигнал для работы системы распознавания речи.

Выполнение данных требований повлияет на сохранность робота, безопасность его использования и эффективность его работы.

**Помещение или место, в котором будет использоваться робот Promobot С2, должно отвечать следующим требованиям:**

- **■** температура воздуха от +10° до +35°C;
- **■** влажность воздуха не более 70%;
- **■** средний уровень освещенности не менее 50 люкс.

**В непосредственной близости от предполагаемого места работы робота Promobot С2 должны отсутствовать источники:**

- **■** высоковольтного напряжения;
- **■** яркого ослепляющего света (в том числе направленные прожекторы);
- **■** сильного шума и громкой музыки.

**Роботу Promobot С2 необходим доступ к сети интернет, поэтому к помещению предъявляются следующие требования:**

- 1. Наличие бесшовного Wi-Fi (802.11n) покрытия с частотой 2.4 или 5.0 ГГц с гарантированным двухсторонним пропусканием не менее 4 Мбит/сек на всей площади помещения. Пинг до адреса 8.8.8.8 не более 50 миллисекунд.
- 2. Радиопрозрачность (отсутствие толстых стен, больших колонн и препятствий) на пути распространения радиоволн частот Wi-Fi от точки доступа до робота.
- 3. Низкий уровень помех на частотах Wi-Fi (отсутствие в помещении в непосредственной близости других работающих точек доступа и Wi-Fi роутеров стандартов 802.11 ac).
- 4. В настройках маршрутизатора открыты порты 80, 443, 8080, 22105, 22111. Подробная информация в п.6.2 данного руководства.

При организации доступа к сети интернет следует учитывать, **что робот не подключается к скрытым сетям.**

## **4. ТЕХНИКА БЕЗОПАСНОСТИ**

## **4.1. Общие правила безопасности**

- 1. Используйте робота Promobot C2 только по его прямому назначению, указанному в руководстве пользователя, а также в помещениях, соответствующих требованиям, описанных в главе 3.
- 2. Не используйте робота Promobot C2 на улице и в помещениях с повышенной влажностью воздуха.
- 3. В случае транспортировки робота в условиях отрицательных температур, перед включением обязательно дайте роботу прогреться в отапливаемом помещении не менее двух часов.
- 4. Перед распаковкой робота ознакомьтесь с Руководством пользователя.
- 5. Руки-манипуляторы во время работы робота Promobot C2 могут нанести травму. Не допускайте контактов с руками-манипуляторами во время их движения.

## **4.3. Правила безопасности во время очистки дисплея**

- 1. Производите очистку дисплея устройства только при отключенном питании.
- 2. При очистке рекомендуется использовать мягкую ткань.
- 3. Используйте только средство для чистки стекол. Не применяйте абразивные материалы, бензол и четырех-хлористый углерод, т.к. эти вещества могут повредить стекло. Не используйте изопропиловый спирт, после которого на стекле могут остаться полосы.
- 4. Не распыляйте моющее средство непосредственно на стекло. При нанесении на стекло слишком большого количества чистящего средства жидкость может попасть за края стекла, в какие-либо технологические отверстия, и стать причиной повреждения устройства.

## <span id="page-12-0"></span>**4.2. Правила электробезопасности**

- 1. При эксплуатации робота Promobot С2, соблюдайте общие правила безопасности использования электроприборов.
- 2. Перед ремонтом и отправкой робота Promobot С2 на хранение отключите питание робота, отсоедините кабель питания от робота, отсоедините вилку сетевого шнура от штепсельной розетки, а также переведите кнопку разрыва цепи питания в положение «Выкл».
- 3. Параметры электросети должны соответствовать напряжению 220V при частоте 50-60 Гц. Напряжение выше или ниже 220V может стать причиной выхода робота из строя.
- 4. Регулярно обследуйте сетевой шнур на наличие повреждений и износа. При повреждении или разрыве сетевого шнура немедленно выньте его вилку из штепсельной розетки. Замените сетевой шнур на новый.
- 5. Не используйте сетевой шнур для вытягивания его вилки из штепсельной розетки (при вытягивании держитесь за вилку). Не наступайте на сетевой шнур.
- 6. Штепсельная розетка электросети должна полностью соответствовать вилке сетевого шнура инструмента. Не рекомендуется использовать адаптеры и переходники. Для подключения робота используйте только штепсельные розетки с заземлением. Использование штепсельных розеток без заземления может привести к выходу робота из строя.
- 7. Используйте только стандартные удлинители промышленного изготовления. Поперечное сечение удлинительных кабелей не должно быть меньше, чем у сетевого шнура инструмента. При длине до 20 м используйте удлинитель с минимальным сечением 1,5 мм2 и более, при использовании от 20 м до 50 м используйте удлинитель сечением 2,5 мм2.
- 8. При использовании удлинительного кабеля, намотанного на барабан, вытягивайте кабель на всю длину. При необходимости проконсультируйтесь у специалиста-электрика.

## <span id="page-13-0"></span>**5. ПОДГОТОВКА PROMOBOT С2 К ИСПОЛЬЗОВАНИЮ**

Перед вводом робота в эксплуатацию необходимо извлечь его из транспортировочного кофра, убедиться в его целостности, организовать рабочую зону для робота в соответствии с пунктом 3.

![](_page_13_Picture_4.jpeg)

### **ВНИМАНИЕ!**

В случае транспортировки робота в условиях отрицательных температур, перед включением обязательно дайте роботу прогреться в отапливаемом помещении не менее двух часов.

## **5.1. Распаковка робота**

## **5.1.1. Общая информация об упаковке**

Робот Promobot C2 поставляется в специальном транспортировочном кофре (рис. 5.1). Внутри кофра робот располагается в ложементе из вспененного полиэтилена, который защищает робота от повреждений при транспортировке.

![](_page_13_Figure_10.jpeg)

Транспортировочный кофр оснащен колёсами (рис. 5.2), замками (рис. 5.3) и ручками. Перемещать робота можно или строго вертикально, в соответствии с маркировкой на наклейке (рис. 5.4), или горизонтально на колёсах.

> **A Article** No. **There** IT

> > *Рисунок 5.4. Маркировка «Не переворачивать» на транспортировочной наклейке на кофре*

![](_page_14_Picture_11.jpeg)

*Рисунок 5.3. Замок кофра*

*Рисунок 5.2. Нижняя часть транспортировочного кофра с колёсами*

![](_page_14_Picture_5.jpeg)

## <span id="page-15-0"></span>**5.1.2. Извлечение робота из транспортировочного кофра**

### **ВНИМАНИЕ!**

Распаковку следует производить с помощником! Не включайте робота до полной его сборки!

**ВНИМАНИЕ!** 

Не включайте робота до полной его сборки!

Чтобы извлечь робота из кофра выполните следующие действия:

- 1. Установите кофр в вертикальное положение в соответствии с транспортировочной маркировкой (рис. 5.4).
- 2. Открутите барашковые винты (рис. 5.3) на четырех замках крышки, разъедините замки, снимите крышку, потянув ее вперёд, и уберите ее в сторону.
- 3. Визуально оцените состояние робота и комплектующих после транспортировки. В случае обнаружения повреждений необходимо обратиться в службу технической поддержки.
- 4. Извлеките робота с ложементом из кофра.
- 5. Снимите два элемента ложемента с робота аккуратно потянув их в стороны.
- 6. Снимите защитный пакет с робота.
- 7. Извлеките дополнительные элементы из ложемента.
- 8. Достаньте пиджак из упаковочной пленки, расстегните все пуговицы и клепки. Наденьте пиджак на робота (в пиджаке предусмотрены вырезы для всех выступающих частей).
- 9. Уберите ложемент обратно в кофр и закройте кофр крышкой.
- 10. Подключите дисплей к роботу специальными кабелями, входящими в комплект поставки.
- 11. Подключите робота к сети 220V с помощью специального кабеля, входящего в пакет поставки.

У робота есть несколько кнопок включения (рис. 5.5) для запуска разных систем робота.

ПРИМЕЧАНИЕ

Сохраните кофр и его комплектующие, так как они могут потребоваться при необходимости транспортировки робота.

## **5.2. Включение робота**

![](_page_15_Picture_18.jpeg)

### *Рисунок 5.5. Кнопки включения робота.*

( ่

- 1. Кнопка аварийного выключения
- 2. Кнопка включения/выключения питания

- 3. Кнопка разрыва цепи питания
- 4. Кнопка «Пуск»

![](_page_15_Figure_22.jpeg)

<span id="page-16-0"></span>Кнопка аварийного выключения позволяет быстро остановить движение головы, рук и торса робота. Эта кнопка представляет собой кнопку с фиксацией — это значит, что при однократном нажатии она остается нажатой, пока пользователь не вернет ее в исходное положение. При транспортировке кнопка должна быть нажата (т.е. движения робота заблокированы), чтобы исключить случайные движения сервоприводов робота по каким-либо причинам.

### **Чтобы включить робота в первый раз выполните следующие действия:**

- 1. Подключите дисплей к роботу с помощью специальных кабелей, входящих в комплект поставки.
- 2. Подключите робота к сети 220V с помощью кабеля питания, входящего в комплект поставки.
- 3. Переведите кнопку разрыва цепи в положение 1.
- 4. Переведите аварийную кнопку в положение замкнутой цепи (т.е. когда кнопка отжата).
- 5. Нажмите кнопку включения и подождите, пока загрузятся системы робота (процесс загрузки будет отображаться на дисплее).
- 6. Нажмите кнопку «Пуск» на дисплее.

### **Чтобы включить робота, если ранее он был выключен обычным образом, выполните следующие действия:**

- 1. Нажмите кнопку включения и подождите, пока загрузятся системы робота (процесс загрузки будет отображаться на дисплее, см. п.5.3.).
- 2. Нажмите кнопку «Пуск» на дисплее.

## **Чтобы включить робота, если ранее он был выключен с помощью аварийной кнопки, выполните следующие действия:**

- 1. Переведите аварийную кнопку в положение замкнутой цепи (т.е. когда кнопка отжата).
- 2. Нажмите кнопку включения и подождите, пока загрузятся системы робота (процесс загрузки будет отображаться на дисплее).
- 3. Перезагрузите робота из Сервисного меню (см. п.6.1.).

## **5.3. Стартовый экран**

После нажатия кнопки включения и короткого звукового сигнала начнется загрузка всех систем робота (рис. 5.6).

![](_page_16_Picture_19.jpeg)

### *Рисунок 5.6. Экран запуска систем робота*

После окончания загрузки всех систем робота на сенсорном дисплее появится стартовый экран (рис. 5.7)

![](_page_16_Figure_22.jpeg)

### *Рисунок 5.7. Стартовый экран*

1. Кнопка Пуск

2. Кнопка Управление

- <span id="page-17-0"></span>1. Кнопка **Пуск** запускает кейс применения робота (см. п. 7.1).
- 2. Кнопка **Управление** ведёт в Сервисное меню робота (см. п. 6).

Одновременно с запуском робота начнется калибровка подвижных узлов. Калибровка необходима для правильного выполнения движений и будет выполняться каждый раз после полного отключения робота или отключения питания приводов с помощью кнопки экстренного отключения питания.

Информация об использовании робота приведена в пункте 7 данного руководства.

![](_page_17_Picture_7.jpeg)

### **ВНИМАНИЕ!**

Движения робота в процессе калибровки не должны быть ограничены посторонними объектами. Следите, чтобы на пути движения рук не было препятствий. Будьте осторожны, калибровка начинается автоматически!

## **5.4. Выключение робота**

**Чтобы выключить робота обычным образом** однократно нажмите кнопку выключения.

- **Чтобы экстренно остановить робота** нажмите аварийную кнопку голова, руки и торс
- **Чтобы выключить робота для последующей транспортировки выполните следующие**

перестанут двигаться.

**действия:**

- 1. Однократно нажмите кнопку выключения.
- 2. Нажмите аварийную кнопку.
- 3. Переведите кнопку разрыва цепи в положение 0.
- 4. Отключите соединительные кабели и кабель питания.

## <span id="page-18-0"></span>**6. СЕРВИСНОЕ МЕНЮ**

Основные параметры работы робота настраиваются в Сервисном меню. Перейти в сервисное меню Promobot С2 можно, нажав на кнопку **Управление** на стартовом экране (рис. 5.7).

## **6.1. Общая информация**

Для входа в Сервисное меню робота требуется ввести пароль (рис. 6.1). По умолчанию для всех роботов установлен стандартный пароль, его можно узнать обратившись в службу технической поддержки. Пароль можно сменить после входа в меню.

![](_page_18_Figure_6.jpeg)

*Рисунок 6.1. Окно ввода пароля для доступа в сервисное меню*

Сервисное меню (рис. 6.2) предоставляет быстрый доступ к элементам управления, в состав которых входят:

**■ Регуляторы громкости динамиков и чувствительности микрофона**. Значения регуляторов влияют на системные параметры и сохраняются до выключения робота. При включении питания значения параметров загружаются с сервера, при этом изменение значения напрямую с сервера будет применено только при следующем запуске робота. Аналогично работают регуляторы на главном экране робота (установить постоянные значения можно в **Настройках**, в разделе **Система**).

### *Рисунок 6.2. Экран сервисного меню*

взаимодействия на главном экране. При включении этого режима распознанные фразы

- **■** Переключатель **Лог ответов**, который управляет отображением системного лога пользователя и сформированные ответные фразы робота будут отображаться на экране.
- напрямую к операционной системе робота.
- значения каких-либо параметров в Сервисном меню.

![](_page_18_Figure_13.jpeg)

**■** Кнопка **Свернуть** для скрытия интерфейса робота может понадобится, когда нужен доступ

**■** Кнопка **перезагрузки** интерфейса робота понадобится каждый раз, когда были изменены

- 1. Кнопка для выхода из сервисного меню
- 2. Список подразделов сервисного меню
- 3. Кнопки для управления роботом\*
- 4. Регулятор громкости динамиков
- 5. Регулятор чувствительности микрофона
- 6. Кнопка отправки на зарядку\*
- 7. Переключатели особых режимов\*
- 8. Кнопка сворачивания интерфейса
- 9. Кнопка перезагрузки систем робота

## <span id="page-19-0"></span>**6.2. Подключение к сети Интернет**

Этот раздел Сервисного меню содержит информацию (рис. 6.3) о доступных для подключения Wi-Fi сетях, а также отображает уровень сигнала каждой из них.

![](_page_19_Picture_311.jpeg)

*Рисунок 6.3. Экран подключения к сети*

## $(i)$

### ПРИМЕЧАНИЕ

Перед подключением к сети следует убедиться, что в настройках маршрутизатора открыты порты, приведенные в таблице 3.

**Таблица 3. Список портов и протоколов ресурсов, необходимых для работы робота**

### ПРИМЕЧАНИЕ

Список портов может расширяться в зависимости от используемых сервисов или ресурсов. Рекомендуется выбирать сеть с максимальным уровнем сигнала. Робот не подключается к скрытым сетям.

![](_page_19_Picture_312.jpeg)

G

![](_page_19_Picture_313.jpeg)

<span id="page-20-0"></span>При подключении к сети значение ping и уровень сигнала сети Wi-Fi можно узнать, нажав **Информация о соединении** (рис. 6.4) в нижней части экрана. Для корректной работы робота значение ping должно быть **выше 0 и ниже 80 мс**. Значение ping равное 0 означает, что доступ в сеть интернет отсутствует.

![](_page_20_Picture_154.jpeg)

*Рисунок 6.4. Окно с информацией о соединении*

Закрыть окно с информацией о соединении можно нажатием на крест в его правом верхнем углу.

Для подключения к сети, выберите её нажатием в списке доступных сетей. Если нужная сеть не отображается в списке, то нажмите кнопку «Обновить». В открывшемся окне введите пароль доступа к сети и нажмите кнопку «ОК».

В случае успешного подключения, напротив пункта «Текущая сеть» появится название сети, к которой осуществлено подключение. Проверить состояние подключения можно с помощью браузера, для этого вернитесь к окну «Управление» и выберите пункт «Браузер», затем откройте любую страницу (если страница загружается — подключение к сети интернет доступно).

Пока открыто меню «Подключение к сети», символ подключения на панели статуса может периодически показывать, что сеть не подключена (при этом текущее подключение к сети можно определить в поле «Текущая сеть»), так как в этот в момент происходит поиск доступных подключений.

## **6.3. Показ промо**

**Показ промо** — это функция робота, которая позволяет вывести одно или несколько изображений/ видео на сенсорный дисплей робота. Промоматериалы циклически воспроизводятся на дисплее робота, следуя друг за другом в алфавитном порядке. Эта функция реализуется в двух вариантах (могут работать одновременно):

**■ Слайдшоу** — промоматериалы отображаются на экране всё время (этот режим работает

- только на роботе без индивидуального кейса);
- **■ Промо при печати** промоматериалы отображаются на экране во время работы приложения «Фото от робота» (подробнее о приложении в главе 7 данного руководства).

 $\left( i\right)$ 

ПРИМЕЧАНИЕ

В данном пункте описан процесс выбора промоматериала уже находящегося в файловой системе робота. Добавление промоматериалов в файловую систему робота описано в разделе Загрузка промо (п. 6.4). Поддерживаемые расширения для промоматериалов приведены в разделе Загрузка промо (п. 6.4). Отображение файлов с другим расширением производителем не гарантируется. Разрешение окна показа слайдов — 1180х568 пикселей.

На рисунке 6.5. представлен скриншот окна настроек показа промоматериалов.

![](_page_20_Picture_155.jpeg)

Для добавления промоматериала к показу выберите необходимые изображения и/или видео в правой части экрана и нажмите кнопку **Добавить**, находящуюся внизу экрана. Подтвердите действие нажатием на кнопку **Да** в диалоговом окне (рис. 6.6).

> C Показ промо Е Слайдшоу  $\Box$   $\Box$   $\Box$   $\Box$ Вы действительно хотите добавить файлы в слайдшоу? Promobot 2.0 presentation.mp4 presentation.mp4 HET  $+$  ДОБАВИТЬ **前 УДАЛИТЬ** Таймаут: ◀ 10 сек ▶

После подтверждения добавленный файл отобразится в левой части экрана (рис. 6.7).

![](_page_21_Picture_127.jpeg)

*Рисунок 6.6. Окно подтверждения добавления к показу промоматериалов Рисунок 6.8. Окно подтверждения удаления промоматериала*

*Рисунок 6.7. Экран настройки показа промоматериалов (выбрано изображение для показа)*

*Рисунок 6.9. Экран настройки показа промоматериалов (выпадающий список — Слайдшоу и Промо при печати)*

Для удаления промоматериала из выбранных для показа, выберите файл из списка слева и нажмите на кнопку **Удалить** внизу экрана, затем подтвердите удаление файла кнопкой **Да** в диалоговом окне(рис. 6.8).

![](_page_21_Picture_128.jpeg)

Частоту смены материалов можно задать параметром **Таймаут** (время в секундах), этот параметр общий для **Слайдшоу** и **Промо при печати**.

Для переключения между **Слайдшоу** и **Промо при печати**, воспользуйтесь выпадающим списком в левой верхней части экрана (рис. 6.9). Выбор материалов для показа в **Промо при печати** аналогичен выбору материалов для показа в **Слайдшоу**.

![](_page_21_Picture_129.jpeg)

## <span id="page-22-0"></span>**6.4. Загрузка промо**

### **ВНИМАНИЕ!**

Раздел доступен только при подключении USB-носителя в USB-порт.

В этом разделе Сервисного меню осуществляется загрузка промоматериалов и рамок для фото с USB-носителя в файловую систему робота (рис. 6.10).

### **Для копирования нового промоматериала с внешнего носителя выполните следующие шаги:**

- 1. В левой части экрана (внешнее устройство) выберите необходимые видеофайлы и/или изображения;
- 2. В правой части экрана (файловая система робота) откройте папку, в которую хотите поместить файлы (для фоторамок, которые должны отображаться в приложении «Фото от робота», выбирайте папку **Рамки для фото**);
- 3. Нажмите на кнопку **Копировать** в нижней части экрана. Добавленные файлы отобразятся в правой части экрана.

![](_page_22_Picture_10.jpeg)

*Рисунок 6.10. Экран загрузки промоматериалов (файловый менеджер)*

В этом же разделе Сервисного меню осуществляется загрузка фоторамок, которые должны быть доступны в приложении «Фото от робота» (подробнее об этом приложении в главе 7). Фоторамка представляет собой изображение, у которого фоном должен быть альфа-канал

### **Таблица 4. Рекомендуемые значения разрешения промоматериалов**

### **Таблица 5. Поддерживаемые расширения файлов**

Поддерживаемые форматы файлов перечислены в таблице 5.

### **Тип промо Рекомендуемое разрешение**

### держиваемые расширения

p4, \*.avi, \*.mkv

```
g, *.jpeg, *.png, *.gif
```
![](_page_22_Picture_232.jpeg)

Документы \*.pdf, \*.doc, \*.docx, \*.xls, \*.xlsx, \*.ppt, \*.pptx, \*.txt, \*.csv

![](_page_22_Picture_233.jpeg)

### **ВНИМАНИЕ!**

Тип Документы используется для файлов, отправляемых через электронную почту, интерфейс робота **не содержит** инструменты просмотра для файлов этого типа.

### **ВНИМАНИЕ!**

Не используйте лишние знаки препинания (т.е. все, кроме одной точки, отделяющей расширение файла) в названиях файлов! Иначе произойдет сбой программного обеспечения робота.

\* — актуально только для робота Promobot V.4, потому что у Promobot C2 нет принтера.

(прозрачный слой). Загрузка фоторамок осуществляется тем же алгоритмом, который описан выше.

Рекомендуемые значения разрешения промоматериалов указаны в таблице 4.

![](_page_22_Picture_15.jpeg)

## <span id="page-23-0"></span>**6.5. Тестирование**

Этот раздел Сервисного меню содержит интерфейс тестирования, который позволяет проверить работоспособность основных систем робота (рис. 6.11).

![](_page_23_Picture_4.jpeg)

### **ВНИМАНИЕ!**

Полная функциональность тестирования доступна только после запуска робота (более подробно процесс запуска описан в разделе 7.1).

### **ВНИМАНИЕ!**

Разделы **Распознавание лиц** и **Навигация\*** предназначены только для опытных пользователей.

С помощью экрана тестирования можно проверить работу\* подвижных частей робота (руки и голова), изображение с камер, работу микрофона и динамиков, а также запросить статус установленного оборудования.

Для Promobot C2 доступны следующие пункты меню тестирования:

- **■** Видеопоток распознавания лиц
- **■** Записать звук
- **■** Распознавать речь

![](_page_23_Picture_8.jpeg)

*Рисунок 6.11. Экран тестирования*

## **6.6. Настройки**

Этот раздел Сервисного меню содержит интерфейс настройки параметров (рис. 6.12), для удобства разделенных на несколько групп:

**■ Приложения** — содержит настройки установленных на Promobot C2 приложений и виджетов. **■ Распознавание лиц** — содержит управление базой лиц и настройки системы распознавания

- **■ Система** содержит основные настройки системы Promobot C2.
- 
- лиц Promobot C2.
- **■ Навигация\*** содержит параметры системы передвижения робота Promobot C2.
- **■ Лингвобаза** содержит настройки использования лингвобазы Promobot C2.
- **■ Языковые настройки**  содержит настройки используемых Promobot C2 языковых пакетов распознавания и синтеза речи.
- например, почтового клиента.
- **■ Обновление** содержит инструменты проверки наличия обновлений Promobot C2 и их загрузки.

![](_page_23_Picture_210.jpeg)

**■ Интернет-службы** — содержит настройки интернет-служб, используемых Promobot C2,

*Рисунок 6.12. Экран настроек устройства*

*Рисунок 6.13. Экран встроенного браузера*

- 
- 
- 

## **6.7. Браузер**

В этом разделе Сервисного меню открывается окно браузера. В нём возможно получить доступ к любым сайтам в сети интернет, а также, при необходимости, пройти авторизацию для подключения к сети Wi-Fi. По умолчанию стартовой страницей установлен сайт компании «Промобот» (рис. 6.13).

![](_page_24_Picture_18.jpeg)

*Рисунок 6.14. Окно смены пароля доступа к сервисному меню*

G

## **6.8. Идентификация**

В этом разделе можно сменить пароль доступа к Сервисному меню.

Для смены пароля введите новый пароль, а затем введите пароль повторно, для подтверждения правильности ввода (рис. 6.14).

![](_page_24_Picture_5.jpeg)

### ПРИМЕЧАНИЕ

Рекомендуется при первом включении изменить пароль.

Рекомендуется менять пароль каждые 120 дней. Пароль должен удовлетворять следующим требованиям:

- **■** длина пароля не менее 6 символов;
- **■** пароль должен состоять из допустимых символов, а именно: латинские буквы в верхнем и нижнем регистрах, арабские цифры, специальные символы.

Пароль не подлежит разглашению и несанкционированному предоставлению. При подозрениях на компрометацию пароля вследствие его утери или несанкционированного доступа к нему, необходимо в кратчайшие сроки, но не позднее 24 часов с момента, как стало известно об инциденте, сгенерировать новый пароль.

<span id="page-24-0"></span>![](_page_24_Picture_14.jpeg)

## <span id="page-25-0"></span>**6.9. Распознавание лиц**

Робот оснащён камерой, которая используется для распознавания лиц. С её помощью робот определяет «знакомых» ему людей, может запускать процедуру знакомства для незнакомых, чтобы при следующей встрече приветствовать их по имени. Для «знакомого» человека через лингвобазу может быть задано индивидуальное приветствие.

## **6.9.1. Настройки распознавания**

![](_page_25_Picture_5.jpeg)

### **ВНИМАНИЕ!**

Настройки данного раздела подобраны специалистами, не рекомендуется их менять без консультации со службой технической поддержки.

Настройки распознавания лиц находятся в Сервисном меню, в пункте **Настройки**, в разделе **Распознавание лиц** (рис. 6.15).

![](_page_25_Picture_148.jpeg)

*Рисунок 6.15. Настройки распознавания лиц*

**Использовать автоопределение смазанного/засвеченного лица** — при включенном переключателе камера распознавания лиц будет определять по изображению, что лицо на нём смазано или засвечено. Если значение смазанности/засвеченности текущей картинки выше определённого порога, то распознавание начнётся только тогда, когда значение этих показателей станет меньше порогового.

**Профили настройки основной камеры** — это настройка в виде выпадающего списка со следующими вариантами: **default, custom, wdr, lowillumination**. Чаще всего камера распознавания лиц подстраивается техническими специалистами индивидуально для каждого робота (а именно — под освещение в том помещении, где будет установлен конкретный робот), такой режим называется **custom** (он же — **default**). Вариант **wdr** используется для помещений с высокой контрастностью, вариант **lowillumination** используется для слабоосвещенных помещений.

**Использовать проверку на наличие лица на картинке** — при включенном переключателе происходит проверка того, является ли лицо в камере фотографией, рисунком, манекеном и др. Если проверка включена и распознанное лицо является «ненастоящим», то робот не начинает взаимодействие.

**Использовать распознавание эмоций** — функция распознавания эмоций используется в приложении «Эмоции» (это приложение распознает эмоцию пользователя и робот дублирует ее с помощью анимации на своей матрице для отображения эмоций).

**Минимальный размер лица** — значение, которое определяет, насколько близко нужно подойти к роботу, чтобы он начал отслеживать лицо человека. Это значение зависит от других внутренних настроек и версии программного обеспечения, установленного на роботе. По умолчанию, лицо человека распознается на расстоянии до полутора метров.

## <span id="page-26-0"></span>**6.9.2. База лиц**

Управлять сохраненными лицами можно в этом же разделе, на вкладке **База лиц** (рис. 6.16). Лица сохраняются для того, чтобы при следующей встрече робот поздоровался с посетителем по имени.

![](_page_26_Figure_5.jpeg)

*Рисунок 6.16. Настройки распознавания лиц, вкладка База лиц*

- **1. Область отображения сохраненных пользователей в базе лиц** отображаются фото с именами, при нажатии на фото можно посмотреть, дату знакомства и дату последней встречи.
- **2. Кнопка удаления пользователя** позволяет удалить этого конкретного пользователя. При нажатии будет отображено окно для подтверждения удаления.
- **3. Сортировка пользователей по имени** можно отсортировать в прямом или в обратном порядке, или не применять сортировку.
- **4. Базы поиска лиц.** Во время работы робот сканирует лицо пользователя и ищет его лицо в базах сохраненных лиц. В нижней части экрана можно выбрать (одну или несколько) баз поиска лиц:
	- **■ Робот**  база лиц данного конкретного робота.
	- **■ Владелец** база лиц общая для всех роботов владельца, если ее выбрать, то можно познакомиться с одним роботом, а узнавать будут все роботы владельца.
	- **■ Общая** база лиц знаменитостей.
- **5. Выбрать папку**  здесь можно загрузить фотографии людей, чтобы робот заранее их знал, и человеку, при встрече с роботом, не нужно было проходить процедуру знакомства (рис. 6.17).
- **6. Область отображения примененных фильтров** можно фильтровать пользователей по имени, дате знакомства и дате последней встречи, чтобы удобнее было искать по базе лиц.

**1. Действие при встрече: Тревога** — используется только для кейса применения «полицейский», при распознавании лица с фото, загруженного с этой опцией, инициируется звонок по

- SIP-телефонии на заданный номер.\*
- **2. Сохранить фото на роботе** если опция включена, то миниатюра фото будет отображаться в прямоугольной области базы лиц. Рекомендуется включать эту опцию.
- базы данных лиц.
- системе робота (в том числе, если изображение нужно загрузить с USB-накопителя).

**3. Сохранить фото в базу** — если опция включена, то фото будет отображаться в веб-интерфейсе

**4. Область файлового менеджера** — используется для доступа к изображениям в файловой

- **7. Редактирование**  кнопка для редактирования фильтров (рис. 6.18).
- **8. Сбросить все** кнопка для сброса всех фильтров.
- **9. Удалить все**  кнопка очистки базы лиц.
- (от старым к новым) или обратном порядке, или не применять сортировку.

![](_page_26_Figure_20.jpeg)

**10. Сортировка пользователей по дате знакомства** — можно отсортировать в прямом

### *Рисунок 6.17. Добавление фото в базу лиц*

*Рисунок 6.18. Редактирование фильтра отображения лиц в базе*

- **1. Имя пользователя**  вводится с клавиатуры. Можно ввести конкретное имя целиком или отфильтровать пользователей по части имени, например, по первой букве.
- **2. Дата знакомства**  дата попадания лица в базу.
- **3. Дата последнего визита**  дата, когда в последний раз данный пользователь был распознан.
- **4. Кнопки очистки полей** эти кнопки удобно использовать, чтобы быстро стереть значение из поля.

## **7. ИСПОЛЬЗОВАНИЕ ПО НАЗНАЧЕНИЮ**

Робот Promobot V.4 может поставляться с индивидуальным кейсом применения (консьерж, экскурсовод, полицейский и т.п.) или с кейсом по умолчанию (робот-консультант). Индивидуальный кейс настраивается под конкретного заказчика, может содержать уникальный набор функций и регулируется на этапе заказа робота. Принципы работы индивидуальных кейсов необходимо запрашивать у службы технической поддержки.

В данной инструкции описан интерфейс робота Promobot C2 с кейсом по умолчанию (роботконсультант).

## **7.1. Общая информация**

Для запуска робота Promobot V.4 необходимо нажать на стартовом экране кнопку **Пуск** (рис. 7.1).

![](_page_27_Picture_13.jpeg)

*Рисунок 7.1. Кнопка Пуск на стартовом экране*

Далее будет выведен пользовательский интерфейс (рис. 7.2). Внешний вид интерфейса зависит от кейса применения. На рисунке 7.2 изображен интерфейс робота-консультанта.

<span id="page-27-0"></span>![](_page_27_Figure_2.jpeg)

![](_page_28_Figure_15.jpeg)

*Рисунок 7.4. Просмотр данных видеопотока*

В любой момент с главного экрана можно перейти в **Сервисное меню** для управления роботом или изменения настроек. Для активации меню необходимо произвести быстрое четырехкратное нажатие в область, указанную на рисунке 7.2. При активации Сервисного меню появится окно доступа, в котором требуется ввести пароль. По умолчанию для всех роботов установлен стандартный пароль, его можно узнать обратившись в службу технической поддержки. Пароль можно сменить после входа в меню (см. п. 6.8).

Нажатие на кнопку **Меню приложений** открывает панель приложений и виджетов робота (рис. 7.3). Состав приложений и виджетов, отображаемых на этом экране, можно настраивать в Сервисном меню, описание приложений, которые есть у робота, см. в п.7.1.2.

![](_page_28_Picture_14.jpeg)

Нажатие на кнопку с иконкой глаза в правом верхнем углу открывает интерфейс просмотра видеопотока с камеры в реальном времени (рис. 7.4).

![](_page_28_Picture_17.jpeg)

- 1. Область вызова Сервисного меню
- 2. Меню приложений
- 3. Видеопоток с камеры
- 4. Виджет выбора языка
- 5. Виджет настройки звука
- 6. Кнопка прерывания речи робота
- 7. Область вывода распознанной/ синтезированной речи

![](_page_28_Picture_3.jpeg)

![](_page_29_Picture_3.jpeg)

*Рисунок 7.5. Настройка синтеза и громкости речи робота*

![](_page_29_Figure_6.jpeg)

*Рисунок 7.6. Панель состояния на экране робота*

В верхней части экрана Promobot находится панель состояния (рис. 7.6). Расшифровки к элементам панели приводятся ниже.

- 1. Идентификатор робота
- 2. Текущие дата и время
- 3. Состояние загрузки центрального процессора, выраженное в процентах
- 4. Отображение push-уведомлений
- 5. Статус репликации
- 6. Состояние подключения к сети Wi-Fi

### **Статусы репликации: Отображение push-уведомлений:**

![](_page_29_Picture_19.jpeg)

**Нет уведомлений**

![](_page_29_Picture_15.jpeg)

**(с указанием количества)**

![](_page_29_Picture_21.jpeg)

Нажатие на кнопку **Звук** в правом нижнем углу позволяет временно (до перезагрузки) изменить настройки синтеза речи и громкости динамиков робота (рис. 7.5).

## <span id="page-30-0"></span>**7.2. Приложения**

В **Меню приложений** может находиться одновременно до пятнадцати приложений. Выбор отображаемых приложений осуществляется в **Сервисном меню**. Список доступных приложений следующий:

![](_page_30_Picture_4.jpeg)

**Знакомство** — через процедуру знакомства происходит сохранение в базу данных информации (лицо, имя, возраст) о распознанном человеке (с согласия пользователя), чтобы в следующий раз робот здоровался с этим посетителем по имени.

![](_page_30_Picture_6.jpeg)

**Пять минут тишины (Promobot shutup)** — может использоваться, чтобы робот в

![](_page_30_Figure_24.jpeg)

течение пяти минут не произносил никаких реплик.

![](_page_30_Picture_26.jpeg)

**Кто я (Promobot FaceRecognize)** — в этом приложении робот произносит и выводит на экран имя и возраст человека, с которым уже произошло знакомство. Если знакомства не было, робот в этом приложении предложит пройти

![](_page_30_Picture_22.jpeg)

процедуру знакомства.

**Адреса и контакты** — это приложение выводит информацию (адрес, телефон, email) на дисплей робота. Указывать адреса и телефоны для вывода можно в

![](_page_30_Picture_20.jpeg)

Сервисном меню.

**Смена языка** — это приложение выводит на экран окно со списком доступных

![](_page_30_Picture_18.jpeg)

для выбора языков.

**Эмоции** — в этом развлекательном приложении робот будет распознавать эмоцию на лице пользователя и выводить текстом ее название на дисплее.

**Удиви меня** — в этом развлекательном приложении предлагается игра, где робот будет отгадывать загаданные пользователем число или символ.

![](_page_30_Picture_16.jpeg)

**Программа лояльности (Promobot Loyalty)** — по умолчанию это приложение запрашивает у посетителя контактные данные и запускает запись видеообращения с целью получения обратной связи. С помощью правил лингвобазы можно дополнить это приложение анкетой с вопросами. Подробную информацию можно запросить в службе технической поддержки.

![](_page_30_Picture_14.jpeg)

**Запись видеообращения** — с помощью этого приложения посетитель может записать короткое (до 30 секунд) видеообращение, чтобы оставить отзыв о компании.

![](_page_30_Picture_12.jpeg)

**Браузер** — это приложение позволяет зайти на какой-либо веб-сайт. Начальную страницу можно задать в Сервисном меню.

![](_page_30_Picture_10.jpeg)

**Фото от робота** — в этом приложении посетитель может сфотографироваться, добавить рамку для фото (если владелец робота добавил рамки через Сервисное меню) и получить свое фото по email или распечатав на принтере\* (в зависимости от комплектации робота).

![](_page_30_Picture_8.jpeg)

## <span id="page-31-0"></span>**8. УСЛОВИЯ ТРАНСПОРТИРОВКИ И ХРАНЕНИЯ**

## **8.1. Условия транспортировки**

- 1. Транспортировка робота должна осуществляться только в специально предназначенном кофре, в котором он поставляется.
- 2. Робота в упаковке изготовителя можно транспортировать всеми видами крытого транспорта. Рекомендуется осуществлять перевозки при температуре воздуха от +10 до +35°С и относительной влажности до 70%.
- 3. В случае транспортировки робота в условиях отрицательных температур после окончания транспортировки нужно обязательно оставить робота прогреться до температуры не ниже +10°С (оставить в теплом помещении на 2-3 часа прежде чем включать).
- 4. Робот и иные комплектующие должны быть надежно закреплены внутри кофра. Робот и иные комплектующие должны располагаться внутри кофра строго в отведенных для этого местах ложемента.
- 5. Перед транспортировкой убедитесь, что внутри кофра отсутствуют посторонние предметы. Наличие посторонних предметов может привести к повреждению узлов робота.
- 6. При транспортировке должны быть исключены любые возможные удары и перемещения кофра с роботом внутри транспортного средства.
- 7. При транспортировке шея и торс робота должны находиться в нулевом положении (должны быть выпрямлены, не завалены).
- 8. Кофр с роботом является хрупким грузом. Обеспечивайте соответствующие условия перевозки (согласно транспортировочной маркировке) и хранения на всё время транспортировки.

## **8.2. Условия хранения**

- 1. Место хранения должно содержаться в чистоте и порядке. Беспорядок может стать причиной поломки робота или получения травмы человеком.
- 2. В месте хранения не допускается сырость, водяные испарения, наличие горючих жидкостей и газов.
- 3. Робот должен храниться в отапливаемом и вентилируемом помещении, в котором исключено температуре +25°С) и относительной влажности воздуха 65%.
- 4. Во избежание нежелательных последствий, к месту хранения не должны допускаться посторонние лица и дети.

попадание прямых солнечных лучей, при температуре от 0 до +40°С (рекомендуется при

## <span id="page-32-0"></span>**9. ГАРАНТИЙНЫЕ УСЛОВИЯ**

- 1. В случае возникновения каких-либо проблем в процессе эксплуатации робота Promobot C2 необходимо обращаться в службу технической поддержки.
- 2. При покупке робота проверяйте его комплектность и исправность.
- 3. Перед началом работы внимательно ознакомьтесь с инструкцией по его эксплуатации.
- 4. Правовой основой настоящих гарантийных условий является действующее Законодательство.
- 5. Гарантийный срок на данное изделие составляет 12 месяцев и исчисляется с момента поставки.
- 6. Срок службы робота напрямую зависит от условий эксплуатации.
- 7. Гарантийные обязательства не распространяются на неисправности робота, возникшие в результате:
- **■** несоблюдения пользователем предписаний инструкции по эксплуатации изделия;
- **■** механического повреждения, вызванного внешним ударным или любым иным воздействием;
- **■** применения изделия не по назначению;
- **■** стихийного бедствия;
- **■** неблагоприятных атмосферных и иных внешних воздействий на изделие, таких как: дождь, снег, повышенная влажность, нагрев, агрессивные среды;
- **■** использования принадлежностей, расходных материалов и запчастей, не рекомендованных или не одобренных производителем;
- **■** проникновения внутрь изделия посторонних предметов, насекомых, животных, материалов или веществ;
- **■** перегрузки, повлекшей выход из строя электродвигателей, сервоприводов, выключателей, мониторов и других узлов, деталей. К безусловным признакам перегрузки изделия относятся, помимо прочих: разрушение матрицы дисплеев, деформация или оплавление деталей и узлов изделия, потемнение или обугливание изоляции проводов под действием высокой температуры.
- 8. Гарантийные обязательства не распространяются на:
- **■** изделия, подвергавшиеся вскрытию, ремонту или модификации не специалистами компании «Промобот»;
- **■** принадлежности и запчасти, вышедшие из строя вследствие нормального износа, такие как

**■** корпусные детали и расходные материалы, в том числе сервоприводы, светодиоды, болтовые

- соединения.
- 9. Изготовитель обязуется в течение гарантийного срока эксплуатации безвозмездно исправлять дефекты продукции или заменять ее, если дефекты не возникли вследствие нарушения покупателем правил пользования продукцией или ее хранения. Гарантийный ремонт робота производится изготовителем.

## <span id="page-33-0"></span>**10. РЕШЕНИЕ ТЕХНИЧЕСКИХ ПРОБЛЕМ**

В этом разделе приведены ситуации, с которыми когда-либо сталкивались пользователи, и действия по их разрешению. В случаях, когда указанные здесь решения не помогают, следует обратиться в службу технической поддержки (п. 11).

### **1. Робот не слышит**

**■** Убедитесь, что робот подключен к сети Wi-Fi и имеет доступ в Интернет (см. п. 6.2). Для проверки доступа в Интернет можно использовать браузер в Сервисном меню робота (см. п.6.7).

### **2. Не применились изменения в лингвистической базе**

- **■** Убедитесь, что репликация прошла успешно (в правом верхнем углу рядом с индикацией батареи появится соответствующая иконка, см. п. 7.1).
- **■** Если не работает правило, то убедитесь, что распознанная роботом фраза соответствует тому, что указано в поле «робот слышит».

### **3. Не подключается к сети**

- **■** Убедитесь, что сеть, к которой хотите подключиться, соответствует требованиям (см. п.6.2).
- **■** Убедитесь, что при подключении используется верный пароль.

## **11. ТЕХНИЧЕСКАЯ ПОДДЕРЖКА**

При заключении договора на покупку робота создаётся персональный чат технической поддержки в Telegram. При возникновении любых вопросов — технической исправности, работы сопутствующего программного обеспечения или эксплуатации робота — следует обращаться в созданный чат.

При утере контактов персонального чата свяжитесь с компанией «Промобот» любым удобным способом, указанным в разделе Контакты.

## **ООО «ПРОМОБОТ»**

Россия, г. Пермь Шоссе Космонавтов 111, к. 2 8 (800) 551 65 48 info@promo-bot.ru

![](_page_34_Picture_2.jpeg)